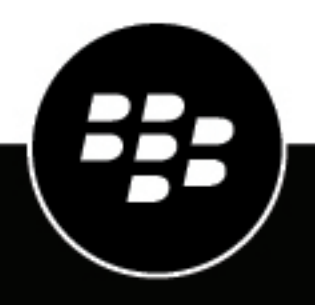

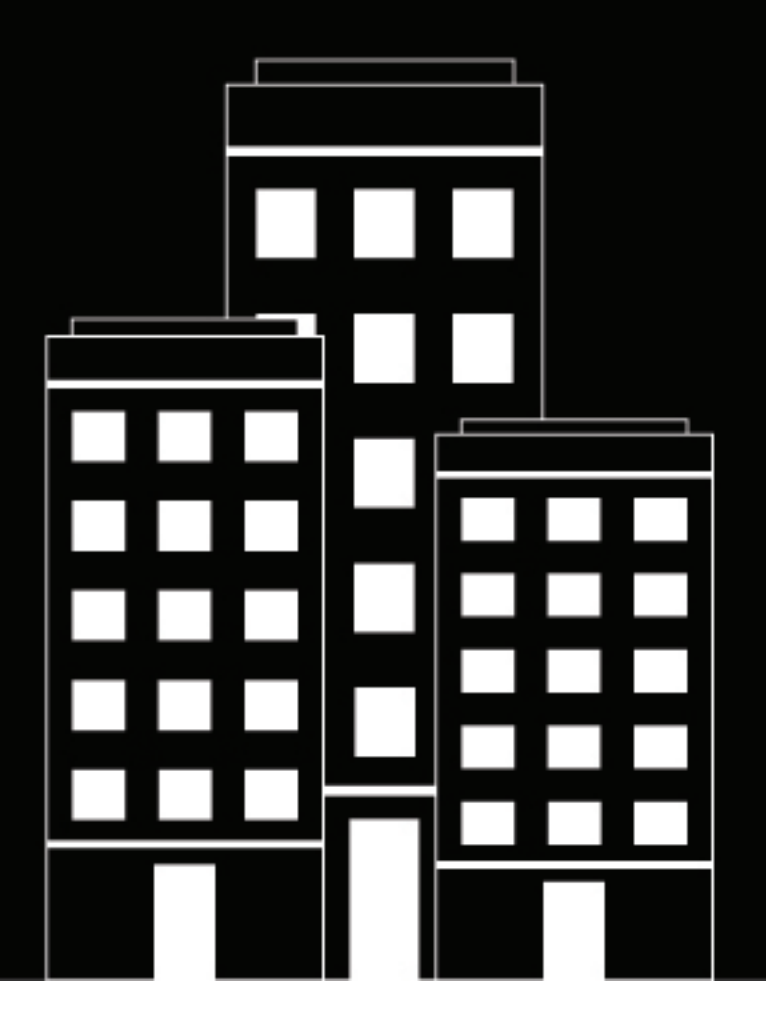

# **BlackBerry AtHoc Gestire il registro attività**

2019-03-27Z

## **Contents**

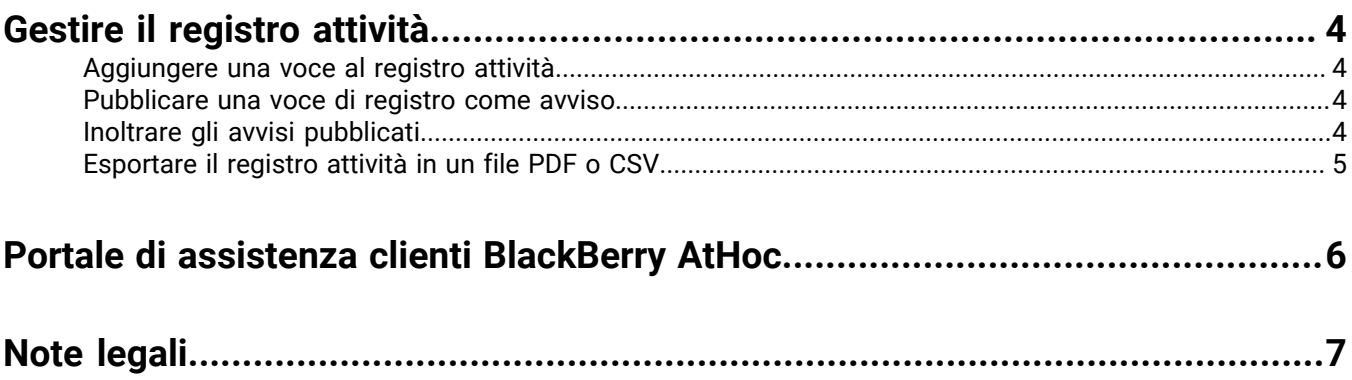

## <span id="page-3-0"></span>**Gestire il registro attività**

Questa guida descrive come si gestisce e si visualizza il registro attività.

**Note:** Il registro attività è una funzione avanzata che richiede una licenza a parte e non è quindi disponibile per impostazione predefinita. Se si è interessati a utilizzare il registro attività, contattare un rappresentante BlackBerry AtHoc.

Gli utenti con ruolo Gestione registro attività o Visualizzatore registro attività in possesso di una licenza per l'uso del registro attività possono utilizzare questa funzione per visualizzare e creare voci di registro come chiamate telefoniche, incidenti, verbali di riunione o altre informazioni di interesse per la propria organizzazione. È anche possibile inoltrare gli avvisi pubblicati ad altri destinatari o organizzazioni.

### <span id="page-3-1"></span>**Aggiungere una voce al registro attività**

È possibile aggiungere voci al registro attività per registrare un'azione o un evento, ad esempio la risposta a una chiamata di emergenza.

- **1.** Nella barra di navigazione fare clic su **Avvisi**.
- **2.** Fare clic su **Registro attività**.
- **3.** Fare clic su **Nuova**.
- **4.** Inserire il titolo e il contenuto della voce di registro.
- **5.** Immettere un URL che gli utenti possono utilizzare per accedere a informazioni correlate (facoltativo).
- **6.** Specificare un livello di gravità.

Questo livello di gravità verrà utilizzato se la voce di registro viene pubblicata come avviso. È possibile modificare il livello di gravità quando si rivede il contenuto prima di pubblicare l'avviso.

**7.** Fare clic su **Crea** per salvare la voce di registro oppure su **Crea e inoltra come avviso** per aprire la schermata **Rivedi e pubblica** dalla quale è possibile [pubblicare il contenuto come avviso](#page-3-2).

Quando si crea una voce di registro e la voce viene inoltrata come avviso:

- Il titolo, il contenuto, l'eventuale collegamento e il livello di gravità della voce vengono copiati nell'avviso.
- La voce viene aggiunta al registro con tipo Avviso pubblicato.

### <span id="page-3-2"></span>**Pubblicare una voce di registro come avviso**

- **1.** Nella barra di navigazione fare clic su **Avvisi**.
- **2.** Fare clic su **Registro attività**.
- **3.** Selezionare la voce di registro da pubblicare e fare clic su **Inoltra avviso** nel riquadro dei **dettagli**.
- **4.** Nella schermata **Nuovo avviso**, completare le sezioni del **contenuto** e dei **destinatari** dell'avviso, quindi pubblicare l'avviso.

**Note:** Le voci del registro attività pubblicate possono essere inoltrate, ma non modificate, e sono di tipo Avviso pubblicato.

### <span id="page-3-3"></span>**Inoltrare gli avvisi pubblicati**

- **1.** Nella barra di navigazione fare clic su **Avvisi**.
- **2.** Fare clic su **Registro attività**.
- **3.** Selezionare l'avviso da inoltrare e fare clic su **Inoltra come avviso** nel riquadro dei **dettagli**.
- **4.** Nella schermata **Nuovo avviso**, immettere il **contenuto** e i **destinatari** dell'avviso, quindi pubblicare l'avviso.

### <span id="page-4-0"></span>**Esportare il registro attività in un file PDF o CSV**

- **1.** Nella barra di navigazione fare clic su **Avvisi**.
- **2.** Fare clic su **Registro attività**.
- **3.** Fare clic su **Esporta** e specificare un intervallo di date per le voci da esportare.
- **4.** Scegliere una delle seguenti opzioni:
	- Fare clic su **Esporta PDF** per creare un file PDF che sarà possibile stampare, condividere o esportare in un altro formato, ad esempio Word.
	- Fare clic su **Esporta CSV** per creare un file che sarà possibile aprire in un'applicazione per fogli di calcolo.

Il file esportato compare nell'elenco dei download e può essere aperto o salvato.

## <span id="page-5-0"></span>**Portale di assistenza clienti BlackBerry AtHoc**

I clienti di BlackBerry AtHoc possono consultare il portale di assistenza per ottenere maggiori informazioni sui prodotti BlackBerry AtHoc o risposte alle domande sui sistemi BlackBerry AtHoc. Il portale è disponibile all'indirizzo:

#### <https://support.athoc.com/customer-support-portal.html>

Il portale di assistenza clienti BlackBerry AtHoc fornisce inoltre assistenza tramite formazione online, liste di controllo per gli operatori, risorse su best practice, manuali di riferimento e guide per l'utente.

## <span id="page-6-0"></span>**Note legali**

#### **Copyright © 2019 BlackBerry Limited. Tutti i diritti riservati.**

È vietata la copia, la divulgazione, la trasmissione o la modifica del presente documento senza previa autorizzazione scritta di BlackBerry Limited. Sebbene ritenuto corretto al momento della pubblicazione, tutto il contenuto del documento viene fornito a solo scopo informativo. Il contenuto è soggetto a modifica senza preavviso e viene fornito "così com'è" e senza garanzie di alcun tipo, espresse o implicite, incluse, a titolo di esempio, garanzie di accuratezza da parte di BlackBerry Limited. Il software descritto in questo documento viene fornito esclusivamente dietro licenza scritta e contiene segreti commerciali e informazioni proprietarie di alto valore ed è protetto da leggi sul copyright degli Stati Uniti e di altri Paesi. L'uso non autorizzato del software o della relativa documentazione può essere perseguito civilmente e penalmente.

#### **Marchi**

I marchi, inclusi, a titolo di esempio, ATHOC, il design EMBLEM, ATHOC e relativo design e il design PURPLE GLOBE sono marchi o marchi registrati di BlackBerry Limited, delle società sussidiarie e/o affiliate, concessi in licenza e i diritti esclusivi su tali marchi sono espressamente riservati. Tutti gli altri marchi sono di proprietà dei rispettivi titolari. Agli utenti non è consentito utilizzare tali marchi senza previa autorizzazione scritta di AtHoc o della terza parte proprietaria del marchio.

Questo prodotto include software sviluppato da Microsoft (http://www.microsoft.com).

Questo prodotto include software sviluppato da Intel (http://www.intel.com).

Questo prodotto include software sviluppato da BroadCom (http://www.broadcom.com).

Tutti gli altri marchi menzionati in questo documento sono di proprietà dei rispettivi titolari.

#### **Brevetti**

Questo prodotto include tecnologie protette da brevetti e brevetti in attesa di rilascio.

#### **Contratto di licenza della soluzione BlackBerry**

<https://us.blackberry.com/legal/blackberry-solution-license-agreement>

#### **Informazioni di contatto**

BlackBerry AtHoc 311 Fairchild Drive Mountain View, CA 94043 Tel: 1-650-685-3000 Email: athocsupport@blackberry.com Web: http://www.athoc.com